# *Приложение 2.*

# *Настройка Служебной консоли.*

В настройках подсистемы выбираем подсистему, которую будем настраивать.

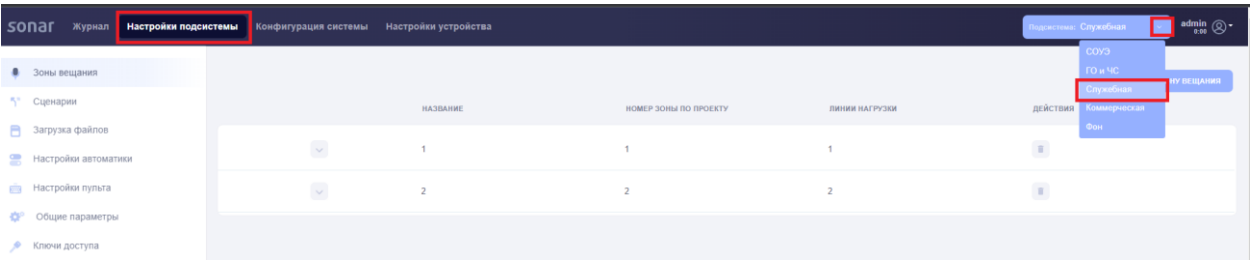

### *1. Вкладка «Зона вещания»*

Создаём зоны вещания, нажимаем на кнопку «Добавить зону вещания», в открывшемся окне заполняем данные и нажимаем «Добавить».

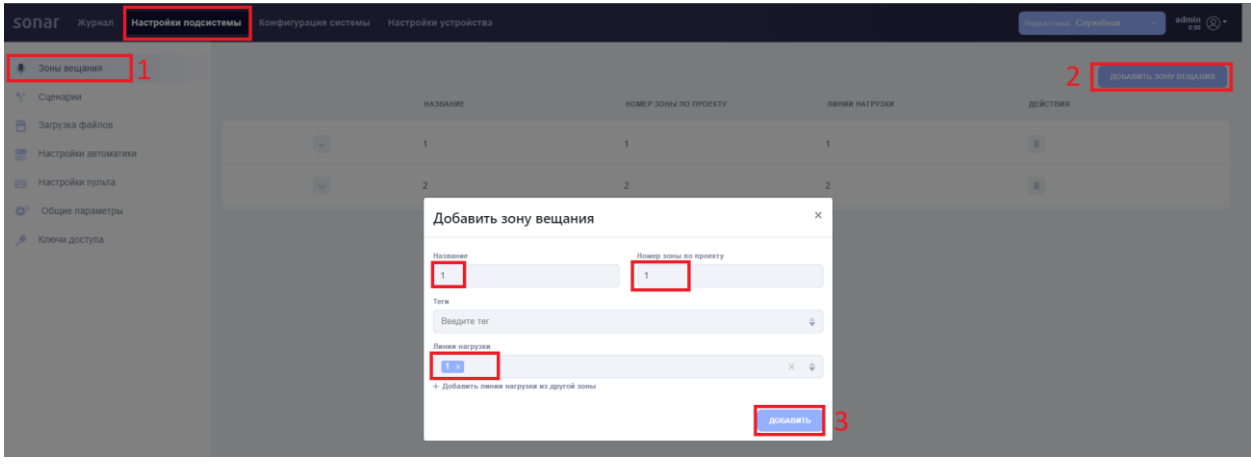

*Пример созданной зоны вещания*

| sonar                         | Журнал Настройки подсистемы | Конфигурация системы Настройки устройства |                |                       |                | $\lim_{\alpha\to 0}$ $\bigotimes$ $\bullet$<br>Подсистема: Служебная |
|-------------------------------|-----------------------------|-------------------------------------------|----------------|-----------------------|----------------|----------------------------------------------------------------------|
| • Зоны вещания                |                             |                                           |                |                       |                | ДОБАВИТЬ ЗОНУ ВЕЩАНИЯ                                                |
| ₹ <sup>"</sup> Сценарии       |                             |                                           | НАЗВАНИЕ       | НОМЕР ЗОНЫ ПО ПРОЕКТУ | ЛИНИИ НАГРУЗКИ | действия                                                             |
| В Загрузка файлов             |                             |                                           |                |                       |                |                                                                      |
| <b>В Настройки автоматики</b> |                             | $\backsim$                                |                |                       |                | $\pi$                                                                |
| <b>REB</b> Настройки пульта   |                             | $\backsim$                                | $\overline{2}$ | $\overline{2}$        | $\overline{2}$ | $\mathbb{R}$                                                         |
| <b>ФР</b> Общие параметры     |                             |                                           |                |                       |                |                                                                      |
| • Ключи доступа               |                             |                                           |                |                       |                |                                                                      |

#### *2. Вкладка «Загрузка файлов»*

*Данная вкладка является не обязательной и используется при необходимости. Данная функция позволяет загрузить файл для вещания в определенные зоны, путем запуска в ручном режиме оператором (привязав файл на определенную кнопку на пульте, оператор первым делом выбирает нужные зоны вещания, затем нажатием на запрограммированную клавишу, происходит вещание в выбранные зоны сохраненного звукового файла).*

Добавляем файл для сценария, нажимаем на кнопку «Добавить файл», в открывшемся окне заполняем название, выбираем тип файла mp3, загружаем файл с ПК и нажимаем «Добавить».

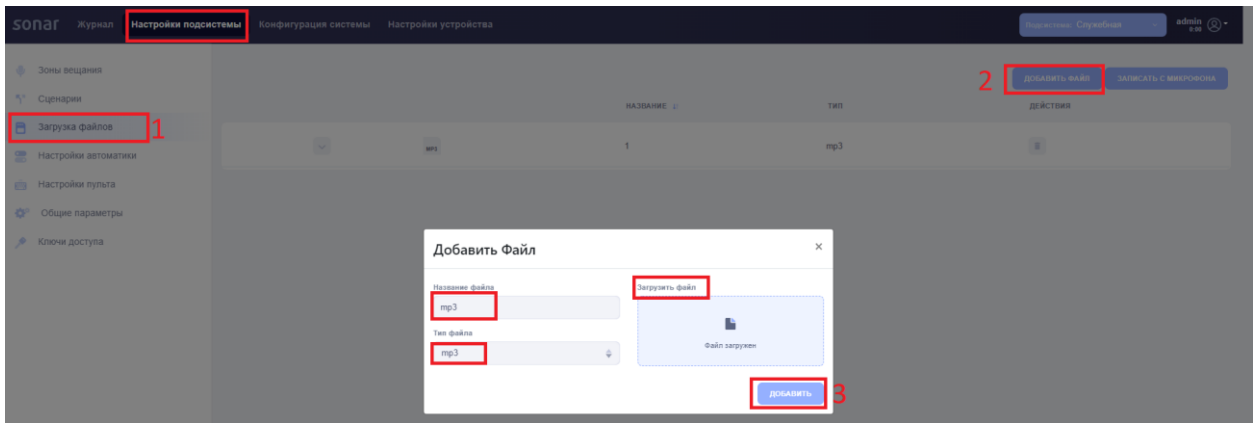

#### *Пример загруженного файла*

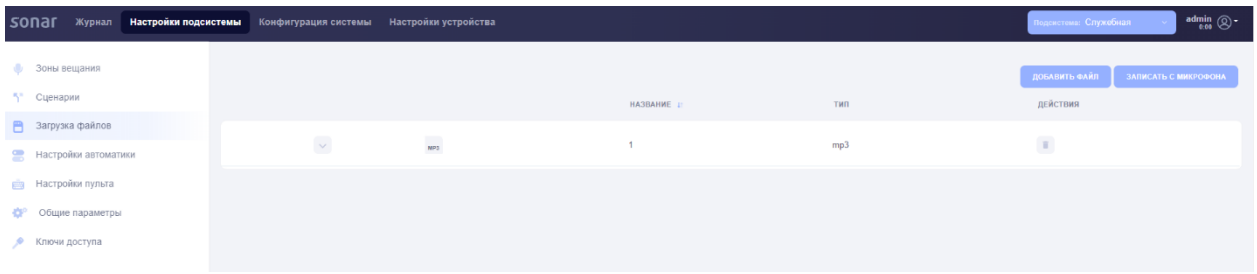

### *3. Вкладка «Сценарии»*

*Данная вкладка является не обязательной и используется при необходимости. Данная функция позволяет запустить в назначенные зоны загруженный файл, путем запуска в ручном режиме оператором (привязав сценарий на определенную кнопку на пульте, оператор нажатием на запрограммированную клавишу, происходит вещание в заранее запрограммированные зоны сохраненного звукового файла).*

Создаем сценарий, нажимаем на кнопку «Добавить простой сценарий» в открывшемся окне необходимо указать название, в какие зоны будет производится вещание, а также выбрать аудио устройство (Загруженный ранее во вкладке «Загрузка файлов»).

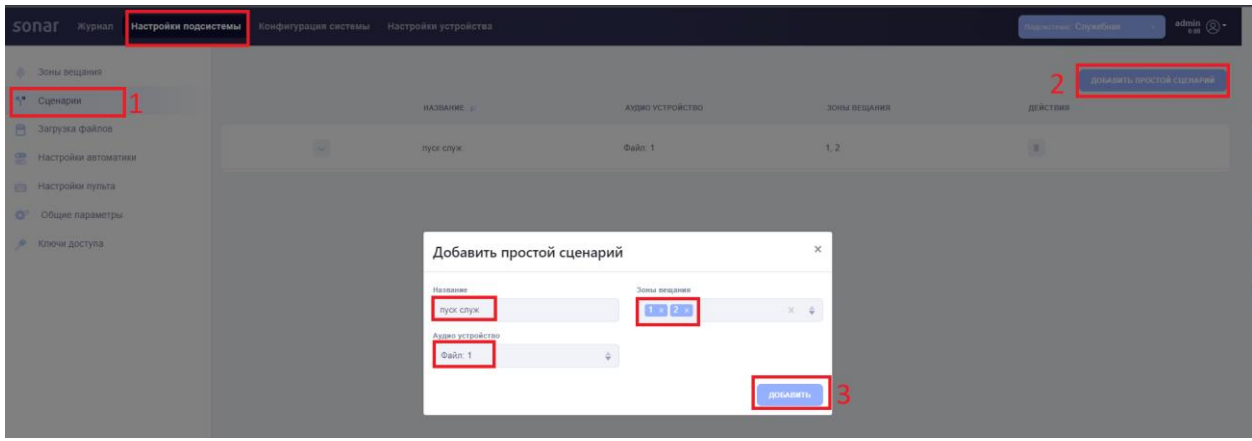

### *Пример созданного сценария*

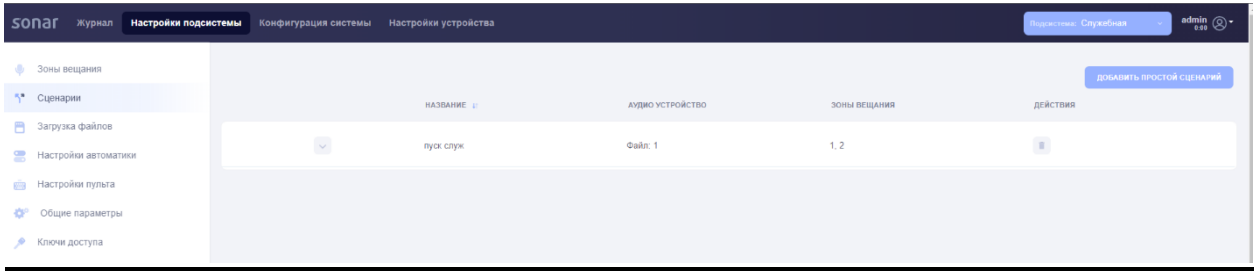

# *4. Вкладка «Настройки пульта»*

Последним шагом настраивается консоль. Выбираем консоль, которая будет настраиваться. (данное действие выполняется если в системе используется несколько консолей, настройка осуществляется для каждого пульта.)

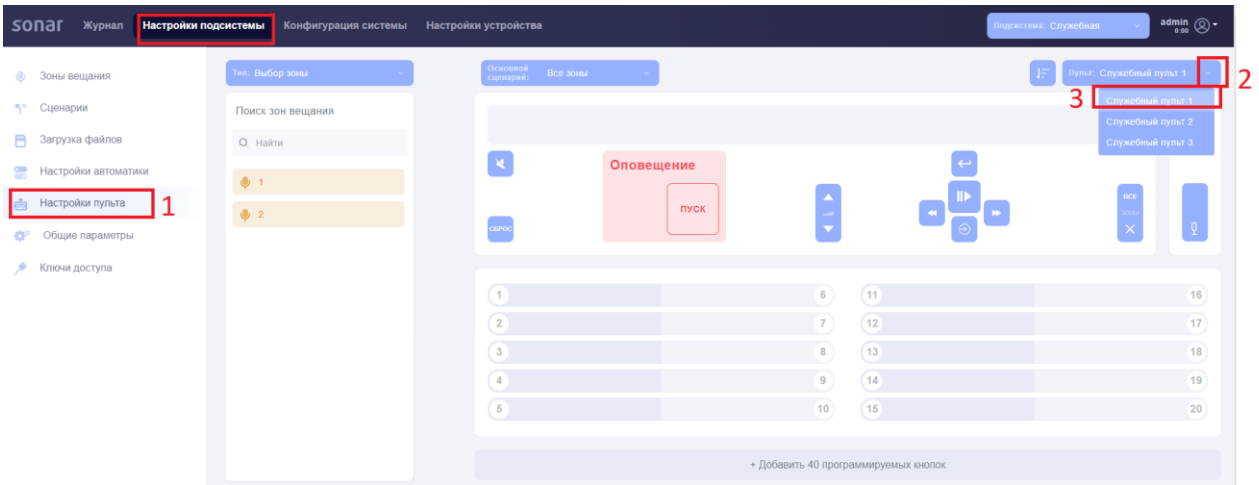

Привязываем зоны к нужным индикаторам путем переноса из столбика зоны вещания на клавишу пульта.

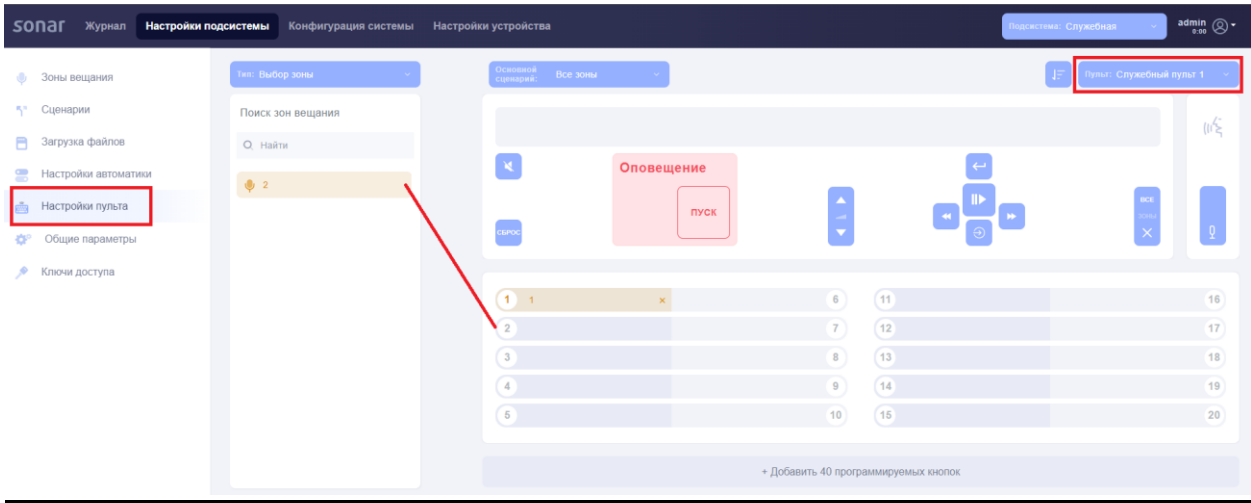

Привязываем загруженный файл к клавише пульта (*не обязательно, используется при необходимости*).

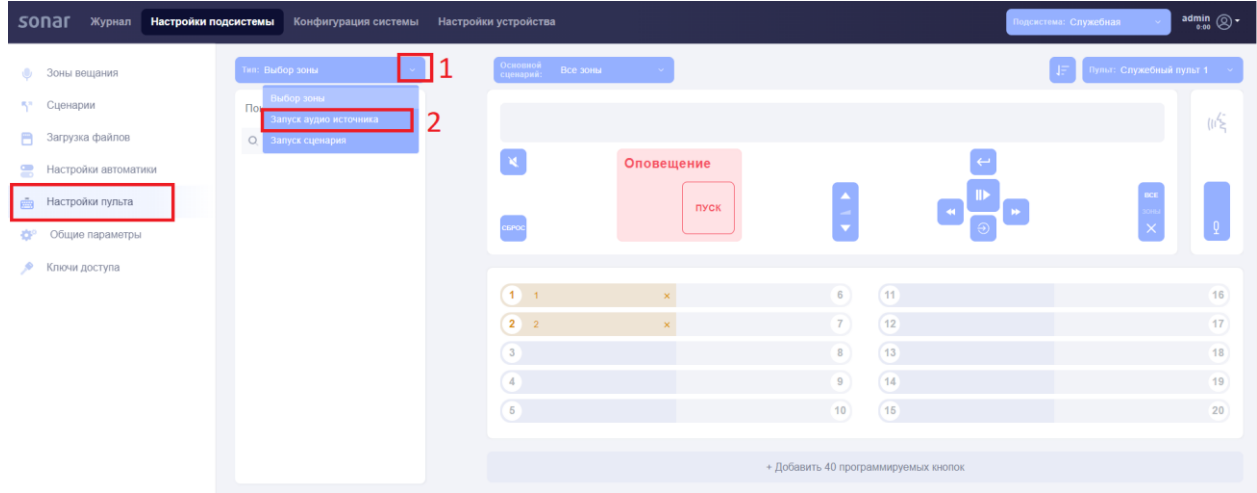

**SONAF** Журнал **Настройки** <mark>иы к</mark>онфигурация системы admin  $\bigotimes$  + Haci **Ф** Зоны вещания ", Сценарии Поиск источников • Загрузка файлов  $Q$  Найти  $\mathbf x$ **Оповещение** • Настройки автоматики  $\Box$  rowder and  $\Box$ **Настройки** пульта **TIXCK**  $\Box$   $\Phi$ aйл: 1 CBPOC «В<sup>о</sup> Общие параметры • Ключи доступа  $(1 + 1)$  $\overline{\phantom{0}}$  $\overline{11}$  $\begin{array}{|c|c|c|}\n\hline\n2 & 2 & \mbox{\hspace{1cm}} & \mbox{\hspace{1cm}} & \mbox{\hspace{1cm}} \\
\hline\n\end{array}$  $\overline{12}$  $\overline{17}$ 3 **D**  $\Phi$  **a** $\hat{n}$  1 **x**  $\overline{13}$ 18  $\overline{A}$  and  $\overline{A}$  and  $\overline{A}$  $\overline{14}$  $\overline{19}$  $\begin{array}{|c|c|} \hline 5 \end{array}$  $\overline{10}$  $\boxed{15}$ + Добавить 40 прогр

Путем переноса из столбца источники на клавишу пульта.

Привязываем сценарий к клавише пульта (*не обязательно, используется при необходимости*).

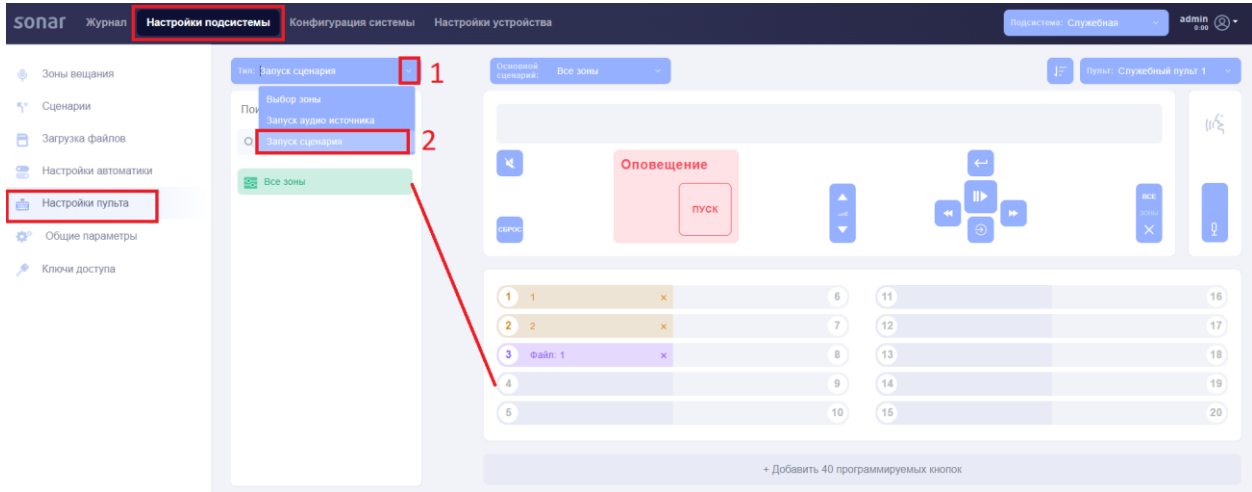

Путем переноса из столбца сценарии на клавишу пульта.

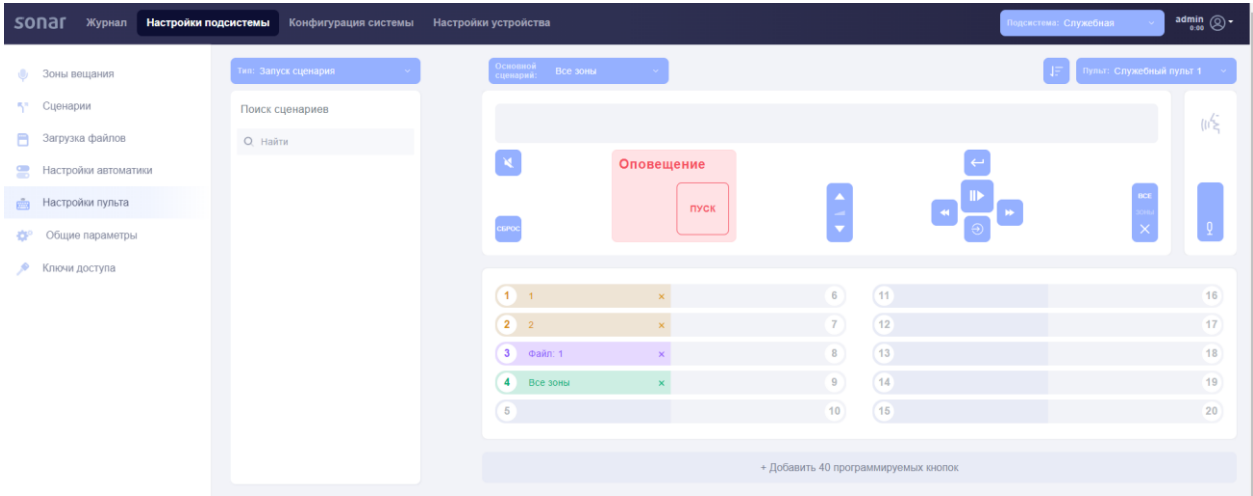

## *В конце всех настроек рекомендовано перезапустить все конвертеры.*

После того как вся конфигурация сформирована необходимо перезапустить все конвертеры по очереди, для это необходимо во вкладке «Настройки устройства» перейти во вкладку «Перезагрузка» и нажать кнопку «перезагрузить контроллер». После перезагрузки необходимо по новой зайти на каждый конвертер через веб-интерфейс.